# brother

Useita protokollia tukeva Ethernet-tulostuspalvelin- ja langaton tulostuspalvelinkortti

# VERKKOKÄYTTÄJÄN OPAS

Tämä Verkkokäyttäjän opas sisältää hyödyllisiä tietoja Brother-tulostimen käyttämisen verkkoasetuksista. Se sisältää myös tietoja tuetuista protokollista ja yksityiskohtaisia vianmääritysvihjeitä.

Jos haluat ladata uusimman käyttöoppaan, käy Brother-tukisivusto osoitteessa [support.brother.com](http://support.brother.com/). Voit myös ladata tulostimesi uusimmat ohjaimet ja apuohjelmat, lukea usein kysyttyjä kysymyksiä sekä vianmääritysvihjeitä tai saada lisätietoja Brother-tukisivusto erityisistä tulostusratkaisuista.

# **Mallit, joita opas koskee**

Tämä käyttöopas koskee seuraavia malleja. RJ-4040

# **Merkintöjen määritelmät**

Tässä käyttöoppaassa käytetään seuraavia kuvakkeita:

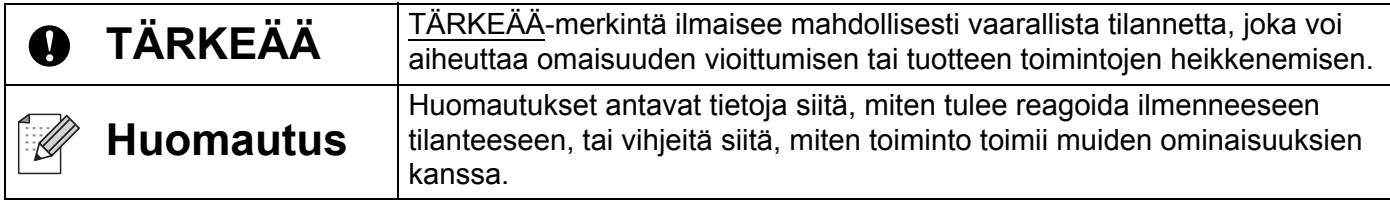

# **Huomautus kokoamisesta ja julkaisemisesta**

Tämä käyttöopas on koottu ja julkaistu Brother Industries, Ltd.:n valvonnassa. Se sisältää uusimmat tuotteen kuvaukset ja tekniset tiedot.

Tämän käyttöoppaan sisältöä ja tuotteen teknisiä tietoja voidaan muuttaa ilman ennakkoilmoitusta.

Brother pidättää oikeuden tehdä ilman ennakkoilmoitusta muutoksia oppaaseen sisältyviin teknisiin tietoihin ja materiaaleihin, eikä se ole vastuussa mistään vahingoista (mukaan lukien satunnaiset vahingot), jotka aiheutuvat esitettyjen materiaalien mukaan toimimisesta, mukaan lukien julkaisuun liittyvät typografiset virheet tai muut virheet.

© 2012 Brother Industries, Ltd. Kaikki oikeudet pidätetään.

# **TÄRKEÄ HUOMAUTUS**

- Tämä tuote on hyväksytty käytettäväksi ainoastaan sen ostomaassa. Älä käytä tätä tuotetta ostomaan ulkopuolella, sillä se saattaa rikkoa kyseisen maan langattoman tietoliikenteen ja virran säädöksiä.
- Windows XP tässä asiakirjassa tarkoittaa Windows XP Professionalia ja Windows XP Home Editionia. Se ei tarkoita Windows XP x64 Editionia.
- Windows Vista tässä asiakirjassa tarkoittaa kaikkia Windows Vista -versioita.
- Windows 7 tässä asiakirjassa tarkoittaa kaikkia Windows 7 -versioita.
- Windows Server 2003 tässä asiakirjassa ei tarkoita Windows Server 2003 x64 Editionia.
- Windows Server 2008 tässä asiakirjassa tarkoittaa Windows Server 2008:aa ja Windows Server 2008 R2:ta.
- Kaikki mallit eivät ole saatavilla kaikissa maissa.

# **Sisällysluettelo**

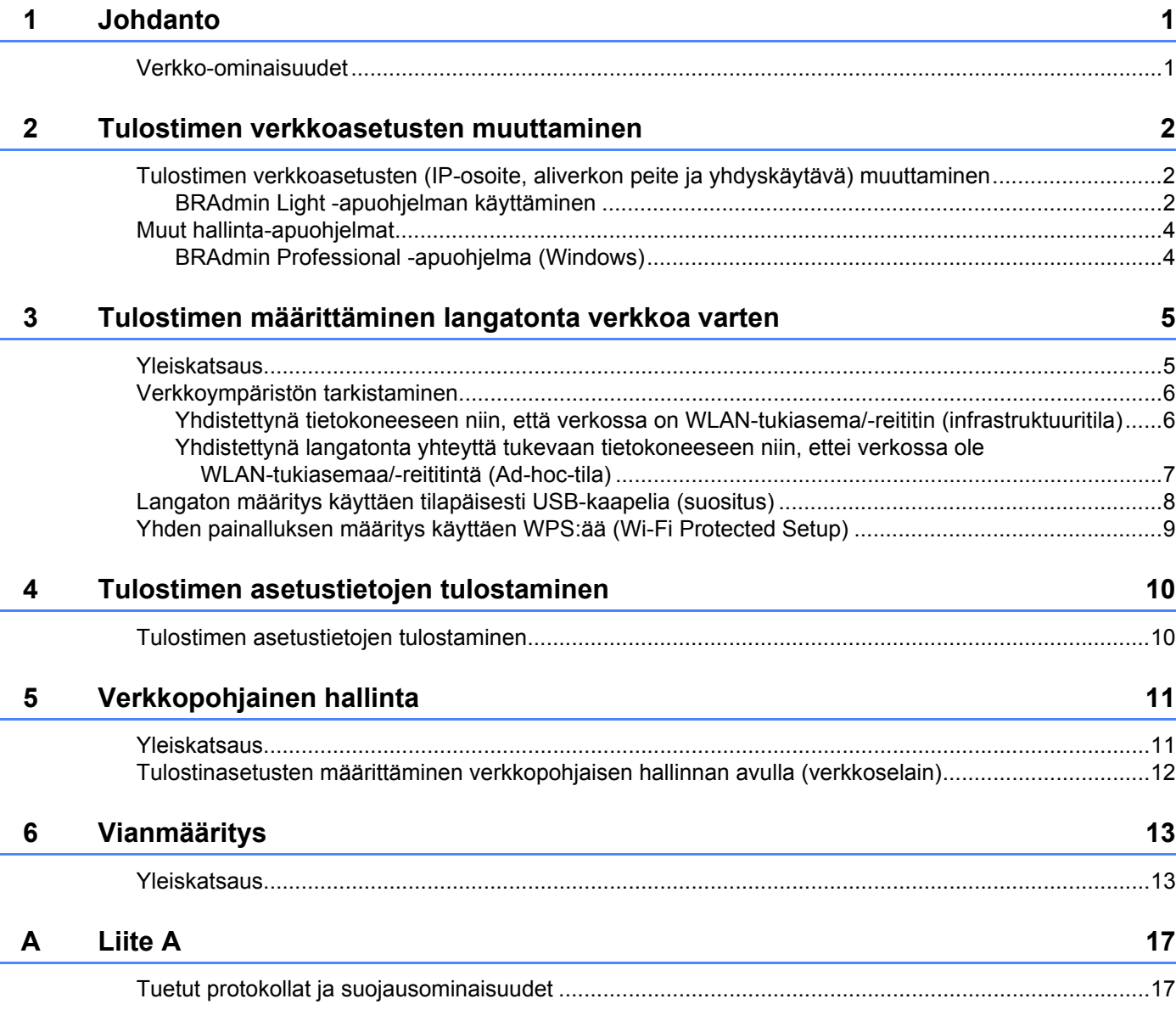

#### Liite B  $\mathbf B$

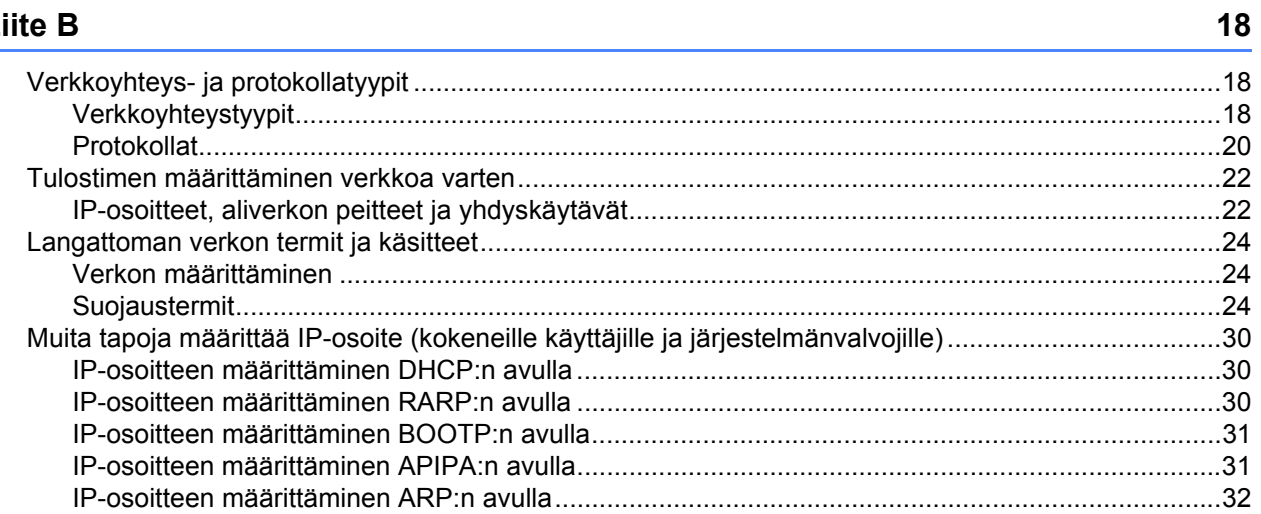

# <span id="page-4-1"></span>**Verkko-ominaisuudet <sup>1</sup>**

<span id="page-4-0"></span>**1**

Brother-tulostin voidaan jakaa langattomassa IEEE 802.11b/g/n -Ethernet-verkossa sisäisen verkkotulostuspalvelimen avulla. Tulostuspalvelin tukee eri toimintoja ja yhteysmenetelmiä TCP/IP:tä tukevassa verkossa käytössä olevan käyttöjärjestelmän mukaan. Seuraavassa kaaviossa esitetään, mitä verkko-ominaisuuksia ja -yhteyksiä kukin käyttöjärjestelmä tukee.

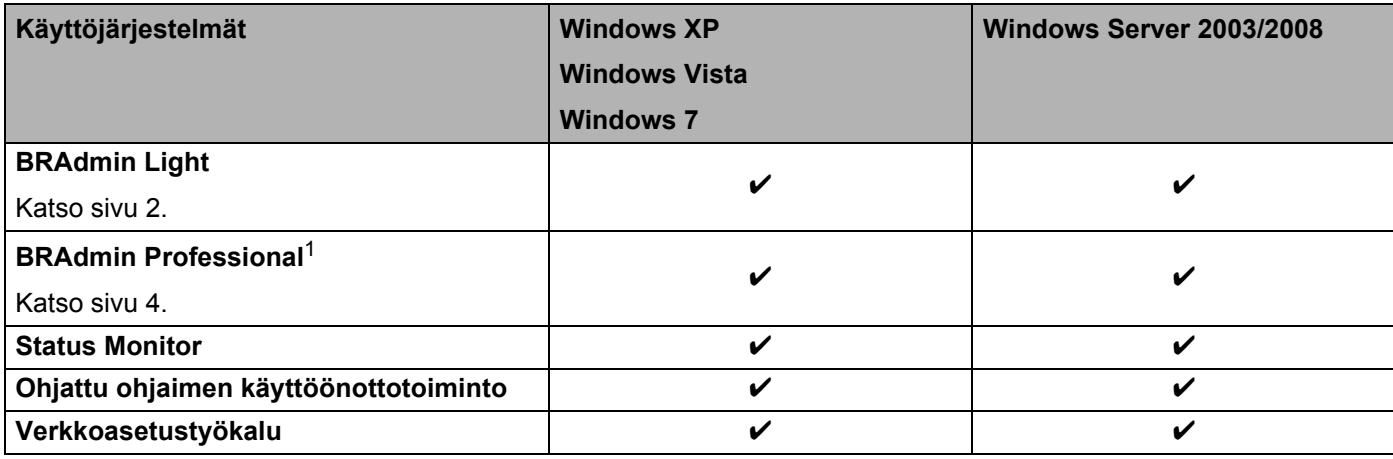

<span id="page-4-2"></span><sup>1</sup> BRAdmin Professional on ladattavissa osoitteesta [support.brother.com](http://support.brother.com/)

# **2**

# <span id="page-5-0"></span>**Tulostimen verkkoasetusten muuttaminen <sup>2</sup>**

# <span id="page-5-4"></span><span id="page-5-1"></span>**Tulostimen verkkoasetusten (IP-osoite, aliverkon peite ja yhdyskäytävä) muuttaminen <sup>2</sup>**

# <span id="page-5-3"></span><span id="page-5-2"></span>**BRAdmin Light -apuohjelman käyttäminen <sup>2</sup>**

BRAdmin Light on apuohjelma, joka on suunniteltu verkkoon yhdistettyjen Brother-laitteiden ensimmäistä määrittämistä varten. Se voi myös etsiä Brother-tuotteita TCP/IP-ympäristössä, näyttää tilan ja määrittää perusverkkoasetukset, kuten IP-osoitteen.

# **BRAdmin Light -apuohjelman asentaminen <sup>2</sup>**

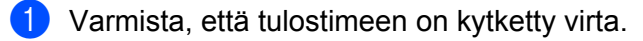

- b Kytke virta tietokoneeseen. Sulje käynnissä olevat sovellukset ennen määrittämistä.
- **(3)** Aseta mukana toimitettu CD-levy CD-asemaan. Aloitusnäyttö tulee näkyviin automaattisesti. Jos malliniminäyttö tulee näkyviin, valitse tulostimesi. Jos kielinäyttö tulee näkyviin, valitse kielesi.
- d CD-levyn päävalikko tulee näyttöön. Valitse **Apuohjelman asentaminen**.
- e Valitse **BRAdmin Light** ja noudata näyttöön tulevia ohjeita.

# **Huomautus**

- Voit ladata Brother BRAdmin Light -apuohjelman uusimman version osoitteesta [support.brother.com.](http://support.brother.com/) Tämä apuohjelma on saatavilla vain Windows-käyttäjille.
- Jos tarvitset tehokkaamman tulostimenhallinnan, käytä Brother BRAdmin Professional -apuohjelman uusinta versiota, joka on ladattavissa osoitteesta [support.brother.com](http://support.brother.com/). Tämä apuohjelma on saatavilla vain Windows-käyttäjille.
- Jos käytät palomuuria, vakoiluohjelmien torjuntaohjelmaa tai virustentorjuntaohjelmaa, poista ne käytöstä tilapäisesti. Kun olet varma, että pystyt tulostamaan, ota ne näyttöön uudelleen.
- Solmun nimi näkyy nykyisessä BRAdmin Light -ikkunassa. Tulostuspalvelimen oletussolmunimi tulostimessa on BRNxxxxxxxxxxxx tai BRWxxxxxxxxxxxx. (Tässä xxxxxxxxxxxx perustuu tulostimesi MAC-osoitteeseen/Ethernet-osoitteeseen.)
- Brother-tulostuspalvelinten oletussalasana on access.

# **IP-osoitteen, aliverkon peitteen ja yhdyskäytävän asettaminen BRAdmin Light -apuohjelman avulla <sup>2</sup>**

**4 Käynnistä BRAdmin Light -apuohjelma.** Valitse **Käynnistä** / **Kaikki ohjelmat** / **Brother** / **BRAdmin Light** / **BRAdmin Light**.

b BRAdmin Light etsii uusia laitteita automaattisesti.

Tulostimen verkkoasetusten muuttaminen

**3** Kaksoisnapsauta määrittämätöntä laitetta.

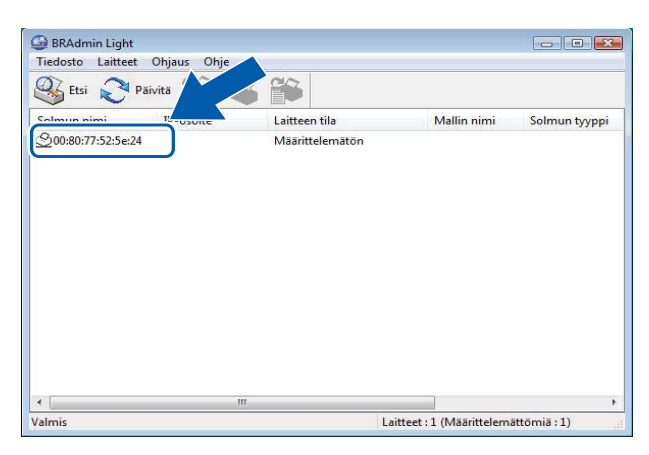

# **Huomautus**

- Jos et käytä DHCP-/BOOTP-/RARP-palvelinta, laite näkyy BRAdmin Light -apuohjelmanäytössä muodossa **Määrittelemätön**.
- Löydät solmun nimen ja MAC-osoitteen tulostamalla tulostimen asetukset. (Katso *[Tulostimen](#page-13-2)  [asetustietojen tulostaminen](#page-13-2)* >> sivu 10.)
- d Valitse **STATIC**-vaihtoehto **Boot Method** -kohdasta. Kirjoita tulostuspalvelimesi **IP-osoite**, **Aliverkon peite** ja **Yhdyskäytävä** (tarvittaessa).

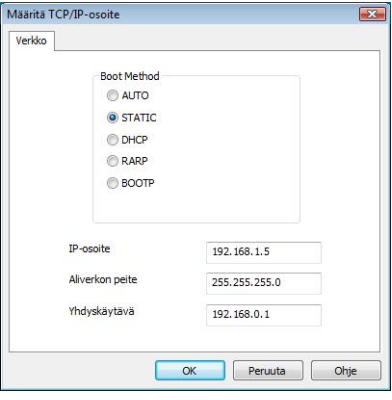

# e Valitse **OK**.

Kun IP-osoite on määritetty oikein, näet Brother-tulostuspalvelimen laiteluettelossa.

# <span id="page-7-0"></span>**Muut hallinta-apuohjelmat <sup>2</sup>**

Brother-tulostintasi voi käyttää seuraavien hallinta-apuohjelmien kanssa BRAdmin Light -apuohjelman lisäksi. Voit muuttaa verkkoasetuksia näiden apuohjelmien avulla.

# <span id="page-7-2"></span><span id="page-7-1"></span>**BRAdmin Professional -apuohjelma (Windows) <sup>2</sup>**

BRAdmin Professional on apuohjelma, joka on tarkoitettu verkkoon yhdistettyjen Brother-laitteiden entistä tehokkaampaan hallintaan. Tämä apuohjelma voi etsiä Brother-tuotteita verkosta ja näyttää laitteen tilan selkeässä Resurssienhallinta-tyylisessä ikkunassa, joka ilmaisee kunkin laitteen tilan värien avulla. Voit määrittää verkko- ja laiteasetukset sekä päivittää laitteen laiteohjelmiston lähiverkkosi Windows-tietokoneesta. BRAdmin Professional voi myös kirjata verkossasi olevien Brother-laitteiden toiminnot ja viedä lokitiedot HTML-, CSV-, TXT- tai SQL-muodossa.

Lisätietoja ja ladattavia tiedostoja on osoitteessa [support.brother.com](http://support.brother.com/)

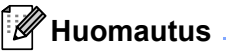

- Käytä BRAdmin Professional -apuohjelman uusinta versiota, joka on ladattavissa osoitteesta [support.brother.com](http://support.brother.com/). Tämä apuohjelma on saatavilla vain Windows-käyttäjille.
- Jos käytät palomuuria, vakoiluohjelmien torjuntaohjelmaa tai virustentorjuntaohjelmaa, poista ne käytöstä tilapäisesti. Kun olet varma, että pystyt tulostamaan, ota ne näyttöön uudelleen.
- Solmun nimi näkyy nykyisessä BRAdmin Professional -ikkunassa. Oletussolmunimi on BRNxxxxxxxxxxxx tai BRWxxxxxxxxxxxx. (Tässä xxxxxxxxxxxx perustuu tulostimesi MAC-osoitteeseen/Ethernet-osoitteeseen.)

**3**

# <span id="page-8-0"></span>**Tulostimen määrittäminen langatonta verkkoa varten <sup>3</sup>**

# <span id="page-8-1"></span>**Yleiskatsaus <sup>3</sup>**

Jos haluat yhdistää tulostimesi langattomaan verkkoosi, lue Käyttöoppaassa kuvatut asennustoimet. Käyttäjille suositellaan määrittämistä CD-levyn asennusohjelman ja USB-kaapelin avulla. Tällä tavalla voit helposti yhdistää tulostimesi langattomaan verkkoosi.

Tästä luvusta saat lisätietoja langattoman verkon asetusten määrittämisestä muilla tavoilla. Jos haluat tietoja TCP/IP-asetuksista, katso *[Tulostimen verkkoasetusten \(IP-osoite, aliverkon peite ja yhdyskäytävä\)](#page-5-4)  [muuttaminen](#page-5-4)* >> sivu 2.

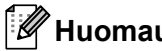

# **Huomautus**

• Saat parhaat mahdolliset tulokset tavallisessa päivittäisessä asiakirjatulostuksessa, kun käytät Brothertulostinta niin lähellä WLAN-tukiasemaa/-reititintä kuin mahdollista niin, että laitteiden välissä on mahdollisimman vähän esteitä. Suuret esineet ja seinät näiden kahden laitteen välissä sekä muiden elektroniikkalaitteiden aiheuttama häiriö voivat vaikuttaa asiakirjojesi tiedonsiirtonopeuteen.

Näiden tekijöiden vuoksi langaton yhteys ei välttämättä ole paras yhteystapa kaikille asiakirja- ja sovellustyypeille. Parhaan siirtonopeuden saat käyttämällä USB-liitäntää.

• Sinun on tiedettävä SSID-tunnuksesi ja verkkoavaimesi, ennen kuin määrität langattoman verkon asetukset.

# <span id="page-9-0"></span>**Verkkoympäristön tarkistaminen <sup>3</sup>**

# <span id="page-9-1"></span>**Yhdistettynä tietokoneeseen niin, että verkossa on WLAN-tukiasema/-reititin (infrastruktuuritila) <sup>3</sup>**

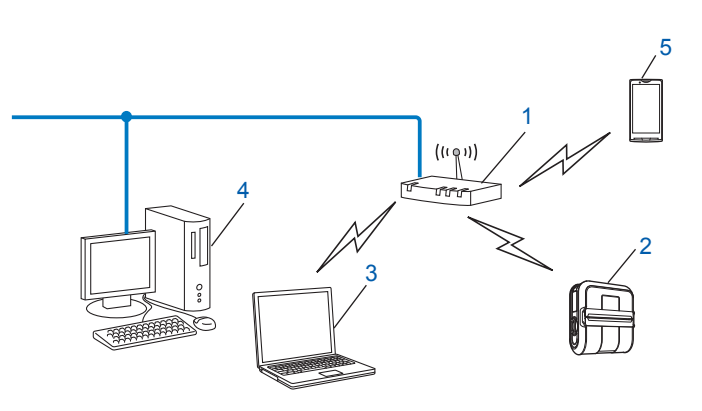

- <span id="page-9-2"></span>**1 WLAN-tukiasema/-reititin[1](#page-9-2)**
	- <sup>1</sup> Jos tietokoneesi tukee Intel® My WiFi Technology -tekniikkaa (Intel® MWT), voit käyttää tietokonettasi WPS (Wi-Fi Protected Setup) -tukiasemana.
- **2 Langaton verkkotulostin (oma tulostimesi)**
- **3 Langatonta yhteyttä tukeva tietokone, joka on yhdistetty WLAN-tukiasemaan/-reitittimeen**
- **4 Langallinen tietokone (joka ei tue langatonta yhteyttä), joka on kytketty WLAN-tukiasemaan/ -reitittimeen Ethernet-kaapelilla**
- **5 Älypuhelin**

### **Asennustapa <sup>3</sup>**

Seuraavat ohjeet sisältävät tapoja asentaa Brother-tulostin langattomassa verkkoympäristössä. Valitse tapa, jota haluat käyttää ympäristössäsi.

Langaton määritys käyttäen tilapäisesti USB-kaapelia (suositus)

Katso [Langaton määritys käyttäen tilapäisesti USB-kaapelia \(suositus\)](#page-11-0) >> sivu 8.

Yhden painalluksen langaton määritys käyttäen WPS:ää

Katso *[Yhden painalluksen määritys käyttäen WPS:ää \(Wi-Fi Protected Setup\)](#page-12-0) ▶▶* sivu 9.

# <span id="page-10-0"></span>**Yhdistettynä langatonta yhteyttä tukevaan tietokoneeseen niin, ettei verkossa ole WLAN-tukiasemaa/-reititintä (Ad-hoc-tila) <sup>3</sup>**

Tällä verkkotyypillä ei ole keskeistä WLAN-tukiasemaa/-reititintä. Kaikki langattomat asiakkaat vaihtavat tietoja suoraan toistensa kanssa. Kun Brotherin langaton tulostin (oma tulostimesi) on osa tätä verkkoa, se vastaanottaa kaikki tulostustyöt suoraan tulostustiedot lähettävältä tietokoneelta.

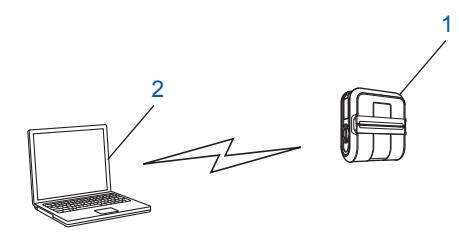

### **1 Langaton verkkotulostin (oma tulostimesi)**

### **2 Langatonta yhteyttä tukeva tietokone**

Emme voi taata langatonta verkkoyhteyttä Windows Server -tuotteiden kanssa Ad-hoc-tilassa.

Applen mobiililaitteiden käyttäjille:

Kaikki laitemallit ja käyttöjärjestelmäversiot eivät tue tulostimen liittämistä laitteeseen Ad-Hoc-verkon kautta. Lisätietoja sinun tulostimesi yhteensopivuudesta Applen laitteisiin saat Brotherin tukisivulta osoitteessa [support.brother.com](http://support.brother.com/).

# <span id="page-11-0"></span>**Langaton määritys käyttäen tilapäisesti USB-kaapelia (suositus) <sup>3</sup>**

Suosittelemme, että käytät tähän tapaan verkkoosi langattomasti yhdistettyä tietokonetta.

Voit etämäärittää tulostimen verkon tietokoneesta USB-kaapelilla (A[\)1](#page-11-1).

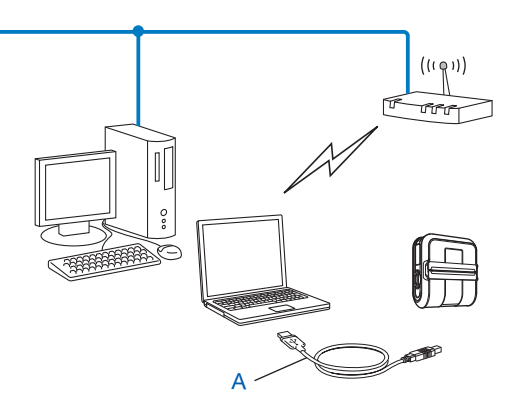

<span id="page-11-1"></span><sup>1</sup> Voit määrittää tulostimen langattoman verkon asetukset käyttämällä langalliseen tai langattomaan tietokoneeseen tilapäisesti kytkettyä USBkaapelia.

Lue asennustoimet Käyttöoppaasta.

# <span id="page-12-0"></span>**Yhden painalluksen määritys käyttäen WPS:ää (Wi-Fi Protected Setup) <sup>3</sup>**

WPS:n avulla voit määrittää langattoman verkkosi asetukset helposti, jos WLAN-tukiasemasi/-reitittimesi (A) tukee WPS:ää (Wi-Fi Protected Setup) (PBC<sup>[1](#page-12-1)</sup>).

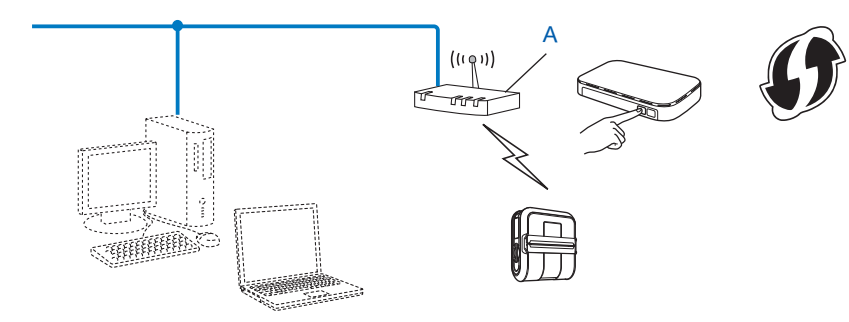

<span id="page-12-1"></span><sup>1</sup> Push Button Configuration eli määrittäminen painiketta painamalla.

Lue asennustoimet Käyttöoppaasta.

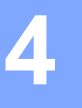

# <span id="page-13-2"></span><span id="page-13-0"></span>**Tulostimen asetustietojen tulostaminen <sup>4</sup>**

# <span id="page-13-1"></span>**Tulostimen asetustietojen tulostaminen <sup>4</sup>**

Syöttöpainikkeen t $\Delta$  avulla voit tulostaa raportin, joka sisältää seuraavat tulostinasetukset:

- Ohjelman versio
- Tulostimen käyttöhistoria
- Puuttuvan pisteen testikuvio
- Apuohjelma-asetustiedot
- Luettelo siirretyistä tiedoista
- Verkkoasetustiedot
- Wi-Fi-asetustiedot

# **Huomautus**

- Apuohjelmalla voit asettaa etukäteen, mitkä kohteet tulostetaan.
- Solmun nimi näkyy tulostimen asetuksissa. Oletussolmunimi on BRNxxxxxxxxxxxx tai BRWxxxxxxxxxxx. (Tässä xxxxxxxxxxxx perustuu tulostimesi MAC-osoitteeseen/Ethernet-osoitteeseen.)
- <sup>1</sup> Varmista, että tulostimeen on lisätty rulla 101,6 mm:n kuittipaperia ja että RD-rullalokeron kansi on suljettu.
- 2 Kytke virta tulostimeen.
- 3 Paina syöttöpainiketta  $f$  ja pidä sitä painettuna, kunnes POWER (VIRTA) -ilmaisin alkaa vilkkua vihreänä.

Asetukset tulostetaan.

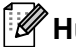

# *M* Huomautus

- Jos haluat tulostaa tulostimen asetukset, suosittelemme, että käytät 101,6 mm:n kuittipaperia tai jatkuvaa tarraa.
- Nämä toimet voidaan tehdä myös RJ-apuohjelmalla. Lisätietoja RJ-apuohjelmasta on Käyttöoppaassa.

**5**

# <span id="page-14-0"></span>**Verkkopohjainen hallinta <sup>5</sup>**

# <span id="page-14-1"></span>**Yleiskatsaus <sup>5</sup>**

Voit hallita verkossasi olevaa tulostinta tavallisen verkkoselaimen avulla käyttäen HTTP-protokollaa. Kun käytetään verkkopohjaista hallintaa, voidaan tehdä seuraavia toimia:

- Tarkastella tulostimen tilatietoja
- Muuttaa verkkoasetuksia, kuten TCP/IP-tietoja
- Näyttää tulostimen ja tulostinpalvelimen ohjelmistoversiotietoja
- Muuttaa verkon ja tulostimen asetuksia

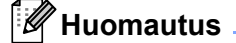

Suosittelemme Microsoft® Internet Explorer® 7.0:aa tai 8.0:aa tai Firefox® 3.6:ta Windowskäyttöjärjestelmässä. Varmista myös, että JavaScript ja evästeet ovat aina käytössä käyttämässäsi selaimessa.

Jotta verkkopohjaista hallintaa voi käyttää, verkon on käytettävä TCP/IP:tä ja tulostimella sekä tietokoneella on oltava kelvollinen IP-osoite.

# <span id="page-15-1"></span><span id="page-15-0"></span>**Tulostinasetusten määrittäminen verkkopohjaisen hallinnan avulla (verkkoselain) <sup>5</sup>**

Tulostuspalvelimen asetuksia voi muuttaa tavallisen verkkoselaimen avulla käyttäen HTTP (Hypertext Transfer Protocol) -protokollaa.

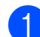

**1** Kirjoita selaimen osoiteriville http://tulostimen\_IP-osoite/. (Tässä tulostimen\_IP-osoite on IP-osoite tai tulostuspalvelimen nimi.)

### Esimerkki:

http://192.168.1.2/ (jos tulostimen IP-osoite on 192.168.1.2).

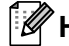

# **Huomautus**

Jos olet muokannut tietokoneen hosts-tiedostoa tai käytät Domain Name Systemiä, voit myös kirjoittaa tulostuspalvelimen DNS-nimen. Koska tulostuspalvelin tukee TCP/IP:tä ja NetBIOSia, voit myös kirjoittaa tulostuspalvelimen NetBIOS-nimen. NetBIOS-nimi näkyy tulostimen asetusten sivulla. Määritetty NetBIOS-nimi on ensimmäiset 15 merkkiä solmun nimestä, ja se näkyy oletusarvon mukaan muodossa "BRNxxxxxxxxxxxx", jossa "xxxxxxxxxxxx" on Ethernet-osoite.

# **2** Valitse Verkkoasetukset.

Kirjoita käyttäjänimi ja salasana. Käyttäjänimi on admin ja oletusarvon mukainen Salasana on access.

Valitse **OK**.

Voit nyt muuttaa tulostuspalvelimen asetuksia.

**5**

**6**

# <span id="page-16-0"></span>**Vianmääritys <sup>6</sup>**

# <span id="page-16-1"></span>**Yleiskatsaus <sup>6</sup>**

Tässä luvussa kerrotaan, miten voidaan ratkaista yleisiä verkko-ongelmia, joita voi ilmetä Brother-tulostinta käytettäessä. Jos et pysty tämän luvun tietojen lukemisen jälkeen ratkaisemaan ongelmaasi, käy Brothertukisivusto seuraavassa osoitteessa: [support.brother.com](http://support.brother.com/)

### <span id="page-16-2"></span>**Varmista, että seuraavat toimet on tehty, ennen kuin luet tämän luvun.**

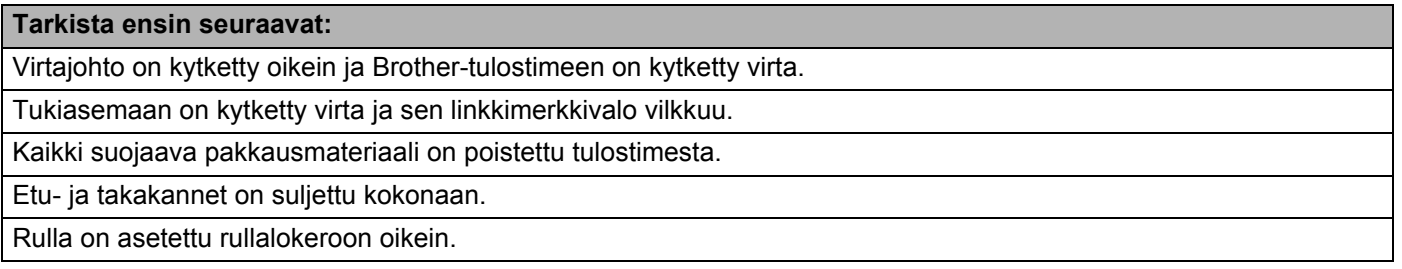

### **En pysty tekemään langattoman verkon asetusten määrittämistä loppuun.**

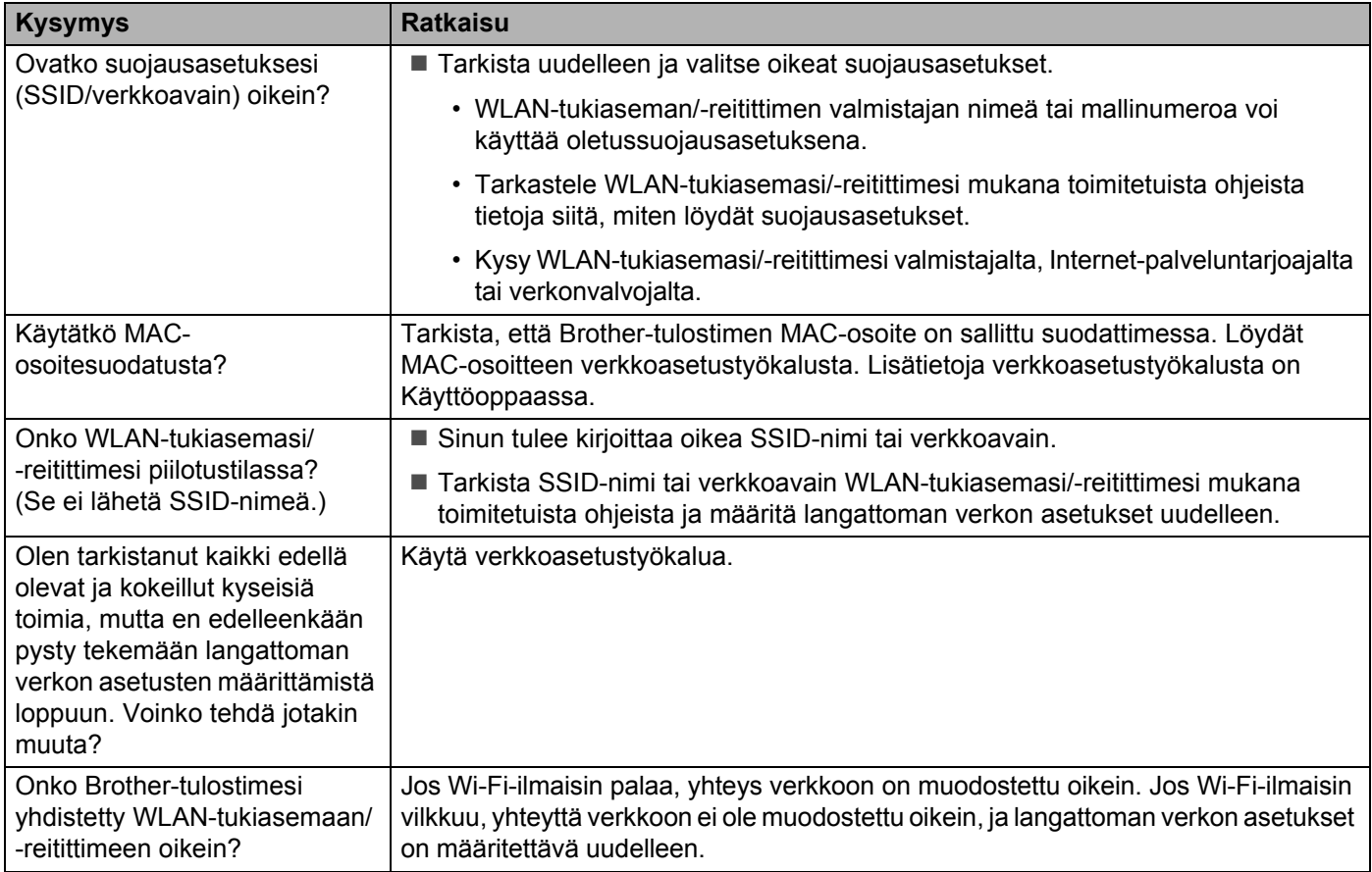

**6**

### <span id="page-17-0"></span>**Brother-tulostinta ei löydy verkosta RJ-4040-asennuksen aikana.**

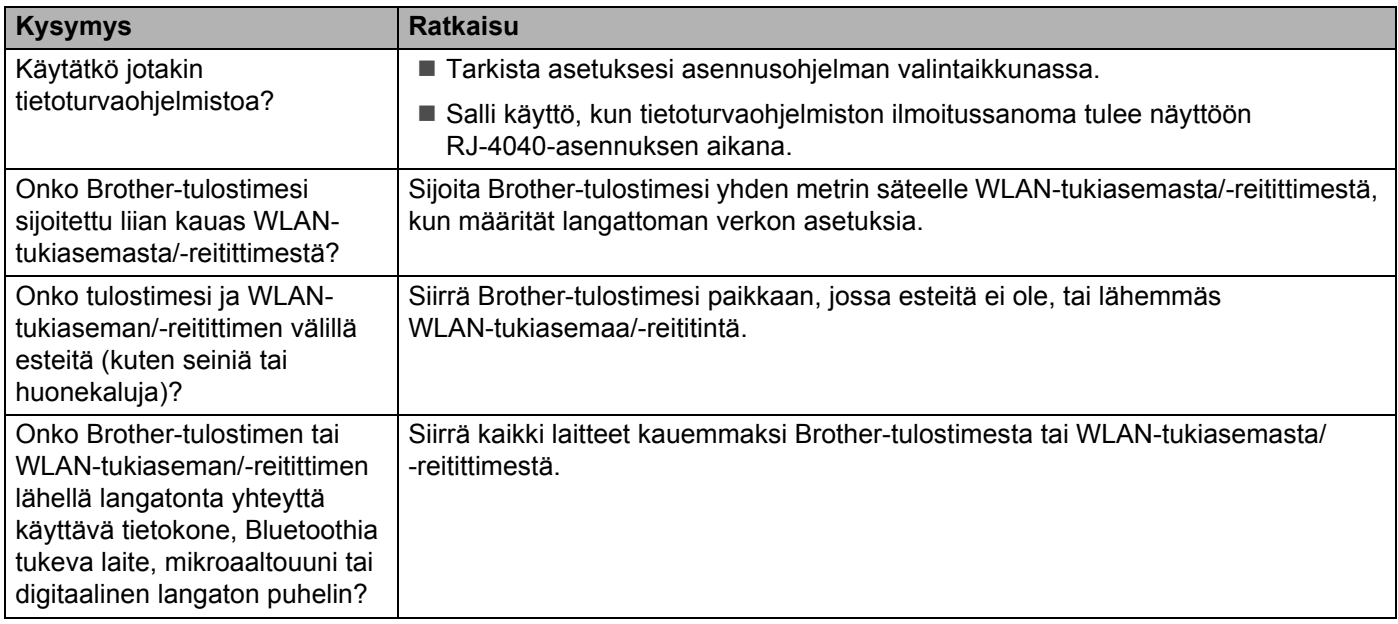

### **Brother-tulostin ei pysty tulostamaan langattoman verkon välityksellä Brother-tulostinta ei löydy verkosta edes onnistuneen asennuksen jälkeen.**

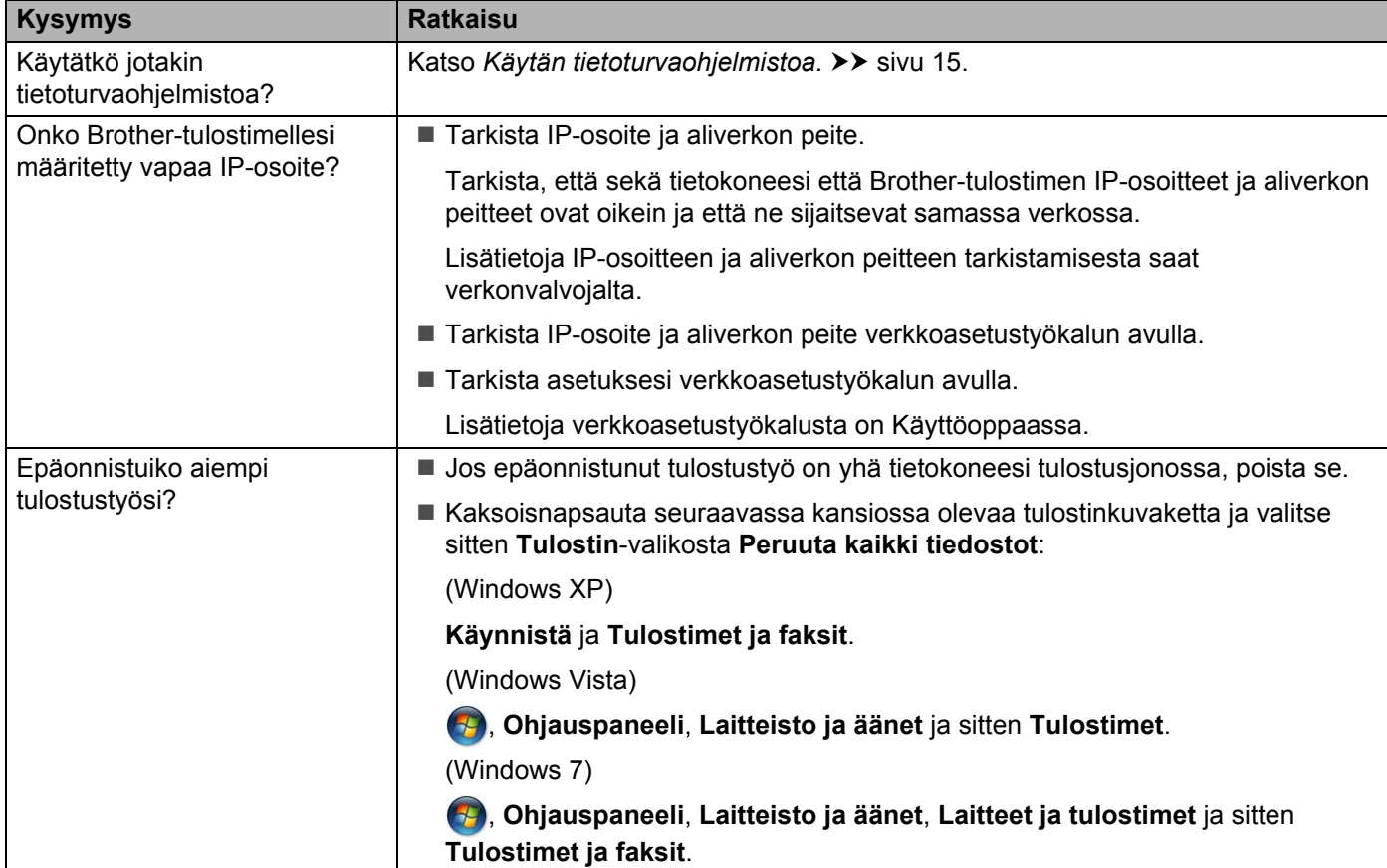

### **Brother-tulostin ei pysty tulostamaan langattoman verkon välityksellä Brother-tulostinta ei löydy verkosta edes onnistuneen asennuksen jälkeen. (jatkuu)**

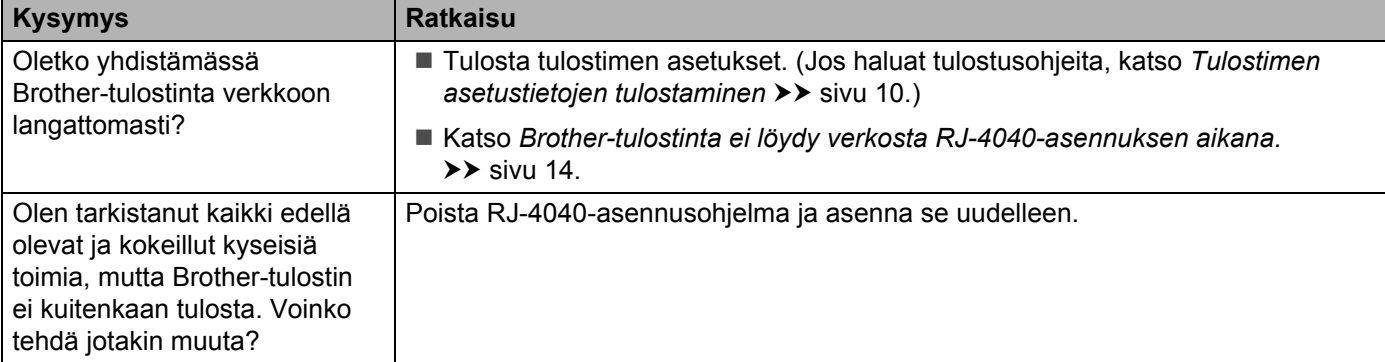

# <span id="page-18-0"></span>**Käytän tietoturvaohjelmistoa.**

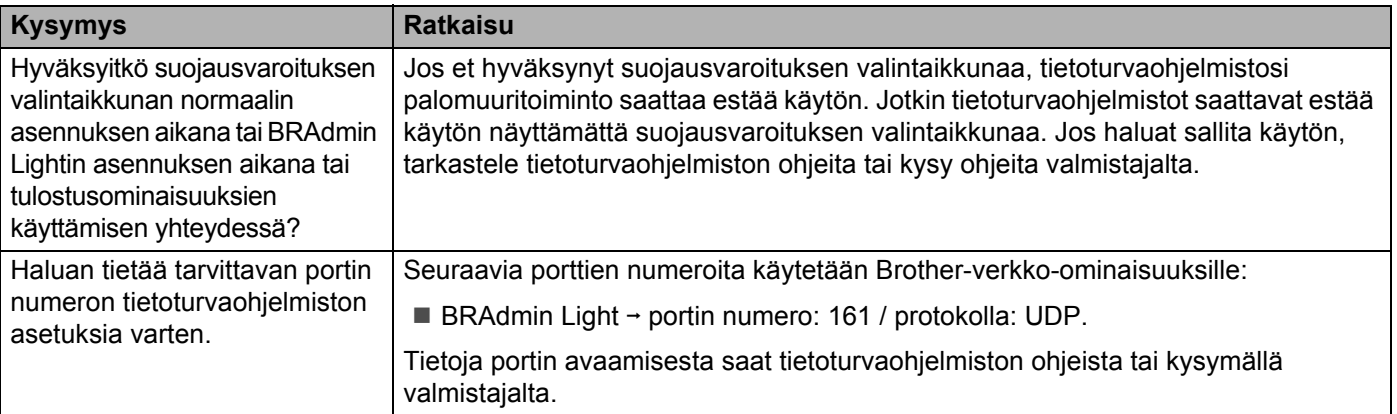

# **Haluan tarkistaa, että verkkolaitteeni toimivat oikein.**

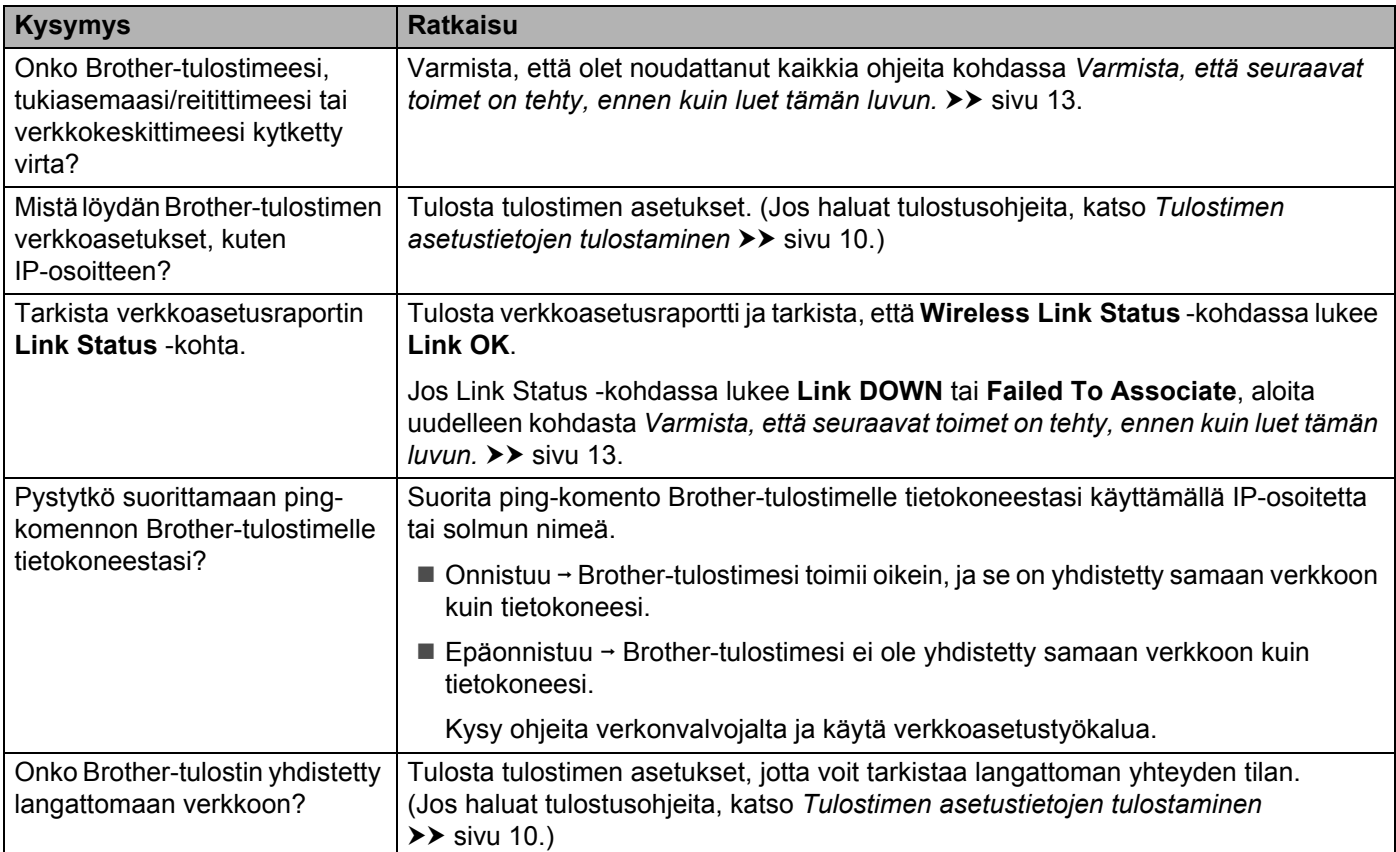

<span id="page-20-0"></span>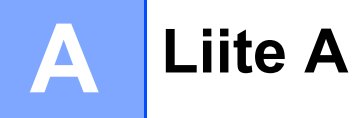

# <span id="page-20-2"></span><span id="page-20-1"></span>**Tuetut protokollat ja suojausominaisuudet <sup>A</sup>**

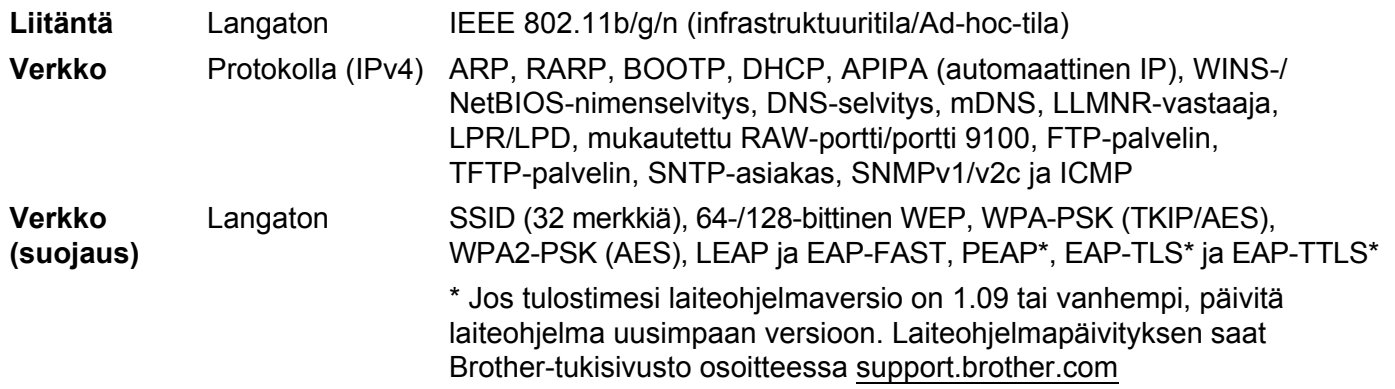

<span id="page-21-0"></span>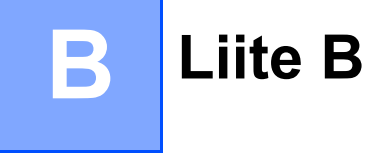

Tässä osassa on perustietoja Brother-tulostimen kehittyneistä verkkotoiminnoista sekä yleisestä verkon käytöstä ja tavallisista termeistä.

Tuetut protokollat ja verkkotoiminnot vaihtelevat käytössä olevan mallin mukaan.

# <span id="page-21-1"></span>**Verkkoyhteys- ja protokollatyypit <sup>B</sup>**

# <span id="page-21-2"></span>**Verkkoyhteystyypit <sup>B</sup>**

# **Esimerkki langallisesta verkkoyhteydestä <sup>B</sup>**

### **Vertaistulostus TCP/IP-protokollan avulla <sup>B</sup>**

Vertaiskoneympäristössä kukin tietokone lähettää tietoja suoraan kuhunkin laitteeseen ja vastaanottaa tietoja niistä suoraan. Keskitettyä tiedostojen käyttämisestä tai tulostinten jakamisesta huolehtivaa palvelinta ei ole.

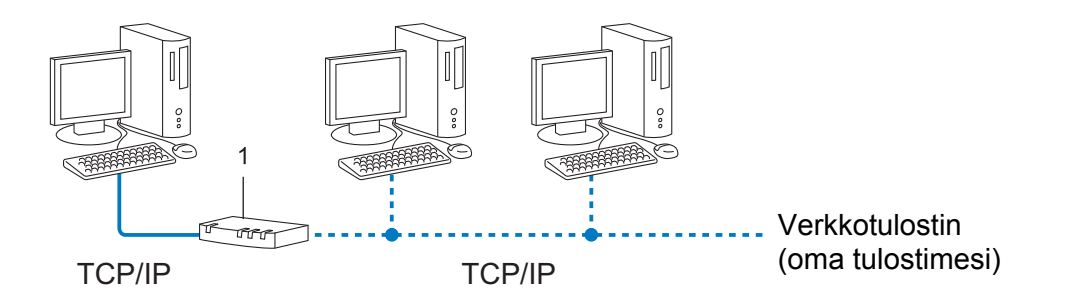

### **1 Reititin**

- Jos kyseessä on pieni, kahden tai kolmen tietokoneen verkko, suosittelemme vertaistulostusta, koska se on helpompi määrittää kuin jaettu verkkotulostus. Katso [Jaettu verkkotulostus](#page-22-0) >> sivu 19.
- Jokaisen tietokoneen on käytettävä TCP/IP-protokollaa.
- Brother-tulostimella on oltava asianmukainen IP-osoitemääritys.
- Jos käytät reititintä, yhdyskäytävän osoite on määritettävä tietokoneissa ja Brother-tulostimessa.

# <span id="page-22-0"></span>**Jaettu verkkotulostus <sup>B</sup>**

Jaetussa verkkoympäristössä kukin tietokone lähettää tietoja keskitetysti hallitun tietokoneen kautta. Tämän tyyppistä tietokonetta kutsutaan usein palvelimeksi tai tulostuspalvelimeksi. Sen tehtävä on hallita kaikkien tulostustöiden tulostamista.

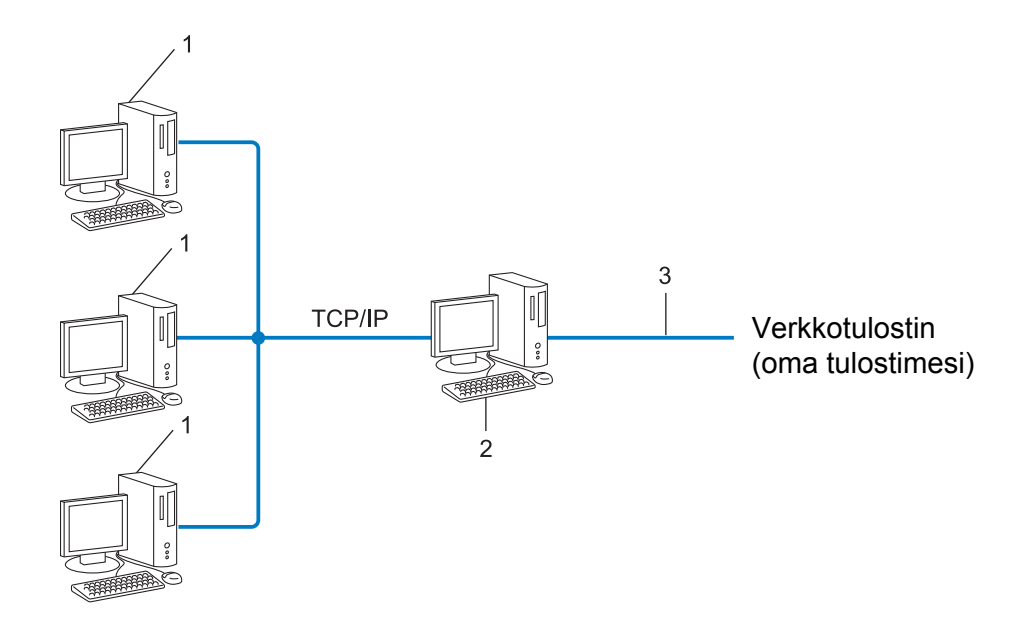

- **1 Asiakastietokone**
- **2 Kutsutaan myös palvelimeksi tai tulostuspalvelimeksi**
- **3 TCP/IP tai USB**
- Jos kyseessä on suurempi verkko, suosittelemme jaetun verkon tulostusympäristöä.
- Palvelimen tai tulostuspalvelimen on käytettävä TCP/IP-protokollaa.
- Brother-tulostimella on oltava asianmukainen IP-osoitemääritys, ellei tulostin ole kytketty palvelimen USB-portin tai sarjaliitännän kautta.

# <span id="page-23-0"></span>**Protokollat <sup>B</sup>**

# **TCP/IP-protokollat ja -toiminnot <sup>B</sup>**

Protokollat ovat tietojen verkossa siirtämisen standardoituja sääntöjoukkoja. Protokollien avulla käyttäjät voivat käyttää verkkoon yhdistettyjä resursseja.

Tässä Brother-tulostimessa käytetty tulostuspalvelin tukee TCP/IP (Transmission Control Protocol/Internet Protocol) -protokollaa.

TCP/IP on suosituin protokollajoukko esimerkiksi Internetin ja sähköpostin tietoliikenteessä. Tätä protokollaa voi käyttää lähes kaikissa käyttöjärjestelmissä, kuten Windows-, Windows Server-, Mac OS Xja Linux®-käyttöjärjestelmissä Seuraavat TCP/IP-protokollat ovat käytettävissä tässä Brother-tulostimessa.

#### $\mathscr{C}$ **Huomautus**

- Voit määrittää protokolla-asetukset HTTP-liitännän (verkkoselain) avulla. (Katso *[Tulostinasetusten](#page-15-1)  [määrittäminen verkkopohjaisen hallinnan avulla \(verkkoselain\)](#page-15-1)* >> sivu 12.)
- Jos haluat selvittää, mitä protokollia Brother-tulostimesi tukee, katso *[Tuetut protokollat ja](#page-20-2)*  [suojausominaisuudet](#page-20-2) >> sivu 17.

# **DHCP, BOOTP ja RARP <sup>B</sup>**

DHCP-, BOOTP- ja RARP-protokollia käytettäessä IP-osoite voidaan määrittää automaattisesti.

**Huomautus**

Jos haluat käyttää DHCP-, BOOTP- ja RARP-protokollia, ota yhteyttä verkonvalvojaan.

# **APIPA <sup>B</sup>**

Jos et määritä IP-osoitetta manuaalisesti (BRAdmin-ohjelmiston avulla) tai automaattisesti (DHCP/BOOTP/ RARP-palvelimen avulla), APIPA (Automatic Private IP Addressing) -protokolla määrittää IP-osoitteen automaattisesti alueelta 169.254.1.0–169.254.254.255.

### **ARP <sup>B</sup>**

Address Resolution Protocol -protokolla yhdistää IP-osoitteen MAC-osoitteeseen TCP/IP-verkossa.

### **DNS-asiakas <sup>B</sup>**

Brother-tulostuspalvelin tukee DNS (Domain Name System) -asiakastoimintoa. Tämä toiminto antaa tulostuspalvelimen vaihtaa tietoja muiden laitteiden kanssa käyttäen sen DNS-nimeä.

### **NetBIOS-nimenselvitys <sup>B</sup>**

Network Basic Input/Output System -nimenselvityksen avulla voit hankkia toisen laitteen IP-osoitteen sen NetBIOS-nimen avulla verkkoyhteyden aikana.

### **WINS <sup>B</sup>**

Windows Internet Name Service on palvelu, joka antaa tietoja NetBIOS-nimenselvitykselle yhdistämällä IP-osoitteen ja NetBIOS-nimen, joka on paikallisessa verkossa.

# **LPR ja LPD <sup>B</sup>**

Yleisesti TCP/IP-verkossa käytetyt tulostusprotokollat.

# **Mukautettu RAW-portti (oletus on portti 9100) <sup>B</sup>**

Yleisesti TCP/IP-verkossa käytetty tulostusprotokolla. Se mahdollistaa kaksisuuntaisen tiedonsiirron.

### **mDNS <sup>B</sup>**

mDNS antaa Brother-tulostuspalvelimen määrittää itsensä automaattisesti toimimaan yksinkertaista verkkomääritystä käyttävässä Mac OS X -järjestelmässä.

# **SNMP <sup>B</sup>**

SNMP (Simple Network Management Protocol) -protokollaa käytetään verkkolaitteiden, kuten tietokoneiden, reitittimien ja Brother-verkkotulostinten hallinnassa. Brother-tulostuspalvelin tukee SNMPv1:tä ja SNMPv2:ta.

### **LLMNR <sup>B</sup>**

LLMNR (Link-Local Multicast Name Resolution) -protokolla selvittää lähellä olevien tietokoneiden nimet, jos verkossa ei ole DNS (Domain Name System) -palvelinta. LLMNR-vastaajatoiminto toimii sekä IPv4- että IPv6-ympäristössä käytettäessä tietokonetta, jossa on LLMNR-lähettäjätoiminto, kuten Windows Vista- ja Windows 7 -tietokonetta.

# <span id="page-25-0"></span>**Tulostimen määrittäminen verkkoa varten <sup>B</sup>**

# <span id="page-25-1"></span>**IP-osoitteet, aliverkon peitteet ja yhdyskäytävät <sup>B</sup>**

Jos haluat käyttää tulostinta TCP/IP-verkkoympäristössä, sinun on sen määritettävä IP-osoite ja aliverkon peite. Tulostuspalvelimelle määrittämäsi IP-osoitteen on oltava samassa loogisessa verkossa, jossa isäntätietokoneet ovat. Jos se ei ole siinä, sinun on määritettävä aliverkon peite ja yhdyskäytäväosoite oikein.

# **IP-osoite <sup>B</sup>**

IP-osoite on kunkin verkkoon yhdistetyn laitteen tunnistava sarja lukuja. IP-osoite muodostuu neljästä luvusta, jotka on eroteltu pisteillä. Kukin luku on välillä 0–255.

- Esimerkki: pienessä verkossa muutetaan tavallisesti viimeinen luku.
	- 192.168.1.1
	- 192.168.1.2
	- 192.168.1.3

### **IP-osoitteen määrittäminen tulostuspalvelimelle <sup>B</sup>**

Jos verkossasi on DHCP/BOOTP/RARP-palvelin, tulostuspalvelin hankkii IP-osoitteensa automaattisesti kyseisestä palvelimesta.

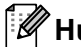

# **Huomautus**

Pienemmissä verkoissa DHCP-palvelin voi olla myös reititin.

Jos haluat tietoja DHCP:stä, BOOTP:stä ja RARP:stä, katso seuraavat: *[IP-osoitteen määrittäminen DHCP:n avulla](#page-33-1)* >> sivu 30. *[IP-osoitteen määrittäminen BOOTP:n avulla](#page-34-0)* >> sivu 31. *[IP-osoitteen määrittäminen RARP:n avulla](#page-33-2)* >> sivu 30.

Jos verkossasi ei ole DHCP/BOOTP/RARP-palvelinta, APIPA (Automatic Private IP Addressing) -protokolla määrittää automaattisesti IP-osoitteen alueelta 169.254.1.0–169.254.254.255. Jos haluat tietoja APIPAprotokollasta, katso *[IP-osoitteen määrittäminen APIPA:n avulla](#page-34-1)* >> sivu 31.

# **Aliverkon peite**

Aliverkon peitteet rajoittavat verkkoliikennettä.

- Esimerkki: Tietokone 1 pystyy vaihtamaan tietoja Tietokoneen 2 kanssa.
	- Tietokone 1

IP-osoite: 192.168. 1. 2

Aliverkon peite: 255.255.255.0

• Tietokone 2

IP-osoite: 192.168. 1. 3

Aliverkon peite: 255.255.255.0

Kun aliverkon peite on 0, tietoliikenteelle ei ole rajoitusta tässä osoitteen osassa. Tämä tarkoittaa edellä olevassa esimerkissä sitä, että tietoliikenne onnistuu minkä tahansa sellaisen laitteen kanssa, jonka IP-osoite alkaa 192.168.1.x (tässä x on luku välillä 0–255).

# **Yhdyskäytävä (ja reititin) <sup>B</sup>**

Yhdyskäytävä on verkon piste, joka toimii sisäänkäyntinä toiseen verkkoon ja lähettää verkon välityksellä lähetetyt tiedot tarkkaan kohteeseen. Reititin tietää, mihin yhdyskäytävään saapuvat tiedot ohjataan. Jos kohde sijaitsee ulkoisessa verkossa, reititin lähettää tiedot ulkoiseen verkkoon. Jos verkkosi vaihtaa tietoja muiden verkkojen kanssa, sinun on ehkä määritettävä yhdyskäytävän IP-osoite. Jos et tiedä yhdyskäytävän IP-osoitetta, ota yhteyttä verkonvalvojaan.

# <span id="page-27-0"></span>**Langattoman verkon termit ja käsitteet <sup>B</sup>**

# <span id="page-27-1"></span>**Verkon määrittäminen <sup>B</sup>**

# **SSID (Service Set Identifier eli palvelujoukkotunnus) ja kanavat <sup>B</sup>**

Sinun täytyy määrittää SSID ja kanava, jotta voit määrittää sen langattoman verkon, johon haluat muodostaa yhteyden.

 $\blacksquare$  SSID

Kullakin langattomalla verkolla on oma yksilöivä verkkonimi, jota kutsutaan teknisesti SSID- tai ESSIDtunnukseksi (Extended Service Set Identifier eli laajennettu palvelujoukkotunnus). SSID on 32-tavuinen tai pienempi arvo, ja se on määritetty tukiasemalle. Langattomien verkkolaitteiden, jotka haluat liittää langattomaan verkkoon, tulee vastata tukiasemaa. Tukiasema ja langattomat verkkolaitteet lähettävät säännöllisesti verkkopaketteja (kutsutaan ilmoituksiksi), joissa on SSID-tiedot. Kun langaton verkkolaitteesi vastaanottaa ilmoituksen, voit tunnistaa langattoman verkon, joka on tarpeeksi lähellä, jotta radioaallot saavuttavat laitteesi.

■ Kanavat

Langattomat verkot käyttävät kanavia. Kukin langaton kanava on eri taajuudessa. Langatonta verkkoa käytettäessä voi käyttää jopa 14 eri kanavaa. Monissa maissa käytettävissä olevien kanavien määrää on kuitenkin rajoitettu.

# <span id="page-27-2"></span>**Suojaustermit**

# **Todennus ja salaus <sup>B</sup>**

Useimmat langattomat verkot käyttävät jonkinlaisia salausasetuksia. Nämä suojausasetukset määrittävät todennuksen (miten laite tunnistaa itsensä verkossa) ja salauksen (miten tiedot salataan, kun ne lähetetään verkossa). **Jos et määritä näitä asetuksia oikein, kun määrität langattoman Brother-tulostimesi, se ei pysty muodostamaan yhteyttä langattomaan verkkoon.** Tämän vuoksi näiden asetuksien määrittämisessä on oltava huolellinen.

# **Henkilökohtaisen langattoman verkon todennus- ja salausmenetelmät <sup>B</sup>**

Henkilökohtainen langaton verkko on pieni verkko, kuten käytettäessä tulostinta kodin langattomassa verkossa, eikä siinä ole IEEE 802.1x -tukea.

Jos haluat käyttää tulostintasi langattomassa verkossa, jossa on IEEE 802.1x -tuki, katso *[Yrityksen](#page-30-0)  [langattoman verkon todennus- ja salausmenetelmät](#page-30-0)* >> sivu 27.

# **Todennusmenetelmät <sup>B</sup>**

Avoin järjestelmä

Langattomat laitteet saavat käyttää verkkoa ilman todennusta.

■ Jaettu avain

Kaikki langatonta verkkoa käyttävät laitteet jakavat salaisen esimääritetyn avaimen.

Langaton Brother-tulostin käyttää WEP-avainta esimääritettynä avaimena.

WPA-PSK

Ottaa käyttöön Wi-Fi Protected Access Pre-Shared Key -tilan (WPA-PSK), joka antaa langattoman Brother-tulostimen liittää tukiasemiin käyttäen TKIP- tai AES-salausta WPA-PSK-tilalle.

■ WPA2-PSK

Ottaa käyttöön Wi-Fi Protected Access Pre-Shared Key -tilan (WPA2-PSK), joka antaa langattoman Brother-tulostimen liittää tukiasemiin käyttäen AES-salausta WPA2-PSK (WPA-Personal) -tilalle.

■ WPA-PSK/WPA2-PSK

Ottaa käyttöön Wi-Fi Protected Access Pre-Shared Key -tilan (WPA-PSK/WPA2-PSK), joka antaa langattoman Brother-tulostimen liittää tukiasemiin käyttäen TKIP-salausta WPA-PSK-tilalle tai AES-salausta WPA-PSK- ja WPA2-PSK-tiloille (WPA-Personal).

# **Salausmenetelmät <sup>B</sup>**

**Ei** mitään

Mitään salausmenetelmää ei käytetä.

■ WFP

Kun käytetään WEP (Wired Equivalent Privacy) -suojausta, tiedot lähetetään ja vastaanotetaan käyttäen suojattua avainta.

 $\blacksquare$  TKIP

TKIP (Temporal Key Integrity Protocol) tarjoaa pakettikohtaisen avaimen sekoituksen, sanoman eheyden tarkistuksen ja uudelleenavainnusmekanismin.

■ AES

AES (Advanced Encryption Standard) on Wi-Fi®-valtuutettu vahva salausstandardi.

# **Kun [Tietoliikennetila] on [Ad-hoc]**

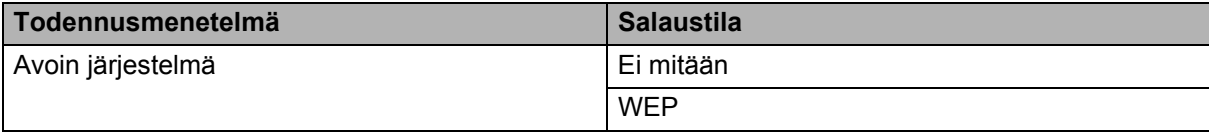

### **Kun [Tietoliikennetila] on [Infrastruktuuri]**

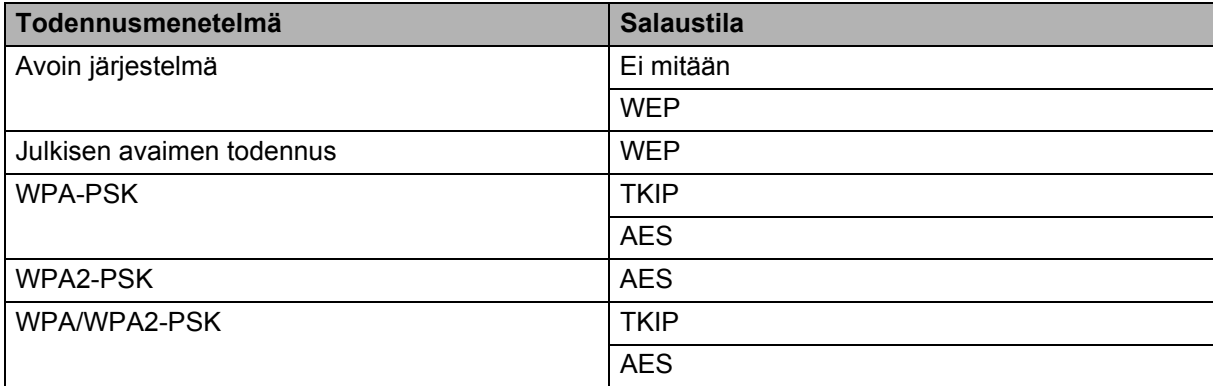

### **Verkkoavain <sup>B</sup>**

Avoin järjestelmä/jaettu avain ja WEP

Tämä avain on 64- tai 128-bittinen arvo, joka on annettava ASCII- tai heksadesimaalimuodossa.

• 64-bittinen (40) ASCII:

Käyttää 5 tekstimerkkiä, esimerkiksi WSLAN (isot ja pienet kirjaimet tulkitaan eri merkeiksi)

• 64-bittinen (40) heksadesimaali:

Käyttää 10 heksadesimaalinumeroa, esimerkiksi 71f2234aba

• 128-bittinen (104) ASCII:

Käyttää 13 tekstimerkkiä, esimerkiksi Langatontieto (isot ja pienet kirjaimet tulkitaan eri merkeiksi)

• 128-bittinen (104) heksadesimaali:

Käyttää 26 heksadesimaalinumeroa, esimerkiksi 71f2234ab56cd709e5412aa2ba

WPA-PSK/WPA2-PSK ja TKIP tai AES

Käyttää esijaettua avainta (PSK), jonka pituus on vähintään 8 merkkiä ja enintään 63 merkkiä.

# <span id="page-30-0"></span>**Yrityksen langattoman verkon todennus- ja salausmenetelmät <sup>B</sup>**

Yrityksen langaton verkko on suuri verkko, jossa on IEEE 802.1x -tuki. Jos määrität tulostimesi langattomassa verkossa, jossa on IEEE 802.1x -tuki, voit käyttää seuraavia todennus- ja salausmenetelmiä.

# **Todennusmenetelmät <sup>B</sup>**

LEAP (langattomalle verkolle)

Cisco LEAP (Light Extensible Authentication Protocol) -protokollan on kehittänyt Cisco Systems, Inc. Siinä käytetään todennukseen käyttäjätunnusta ja salasanaa.

■ EAP-FAST

EAP-FAST (Extensible Authentication Protocol-Flexible Authentication via Secured Tunnel) -protokollan on kehittänyt Cisco Systems, Inc. Siinä käytetään todennukseen käyttäjätunnusta ja salasanaa ja symmetrisen avaimen algoritmeja tunneloidun todennusprosessin tekemiseen.

Brother-tulostin tukee seuraavia sisäisiä todennuksia:

- EAP-FAST / EI MITÄÄN
- EAP-FAST/MS-CHAPv2
- EAP-FAST/GTC

### $PFAP$

PEAP (Protected Extensible Authentication Protocol) -protokollan ovat kehittäneet Microsoft Corporation, Cisco Systems ja RSA Security. PEAP luo salatun SSL (Secure Sockets Layer) / TLS (Transport Layer Security) -tunnelin asiakkaan ja todennuspalvelimen välille käyttäjätunnuksen ja salasanan lähettämistä

Brother-tulostin tukee seuraavia sisäisiä todennuksia:

- PEAP/MS-CHAPv2
- PEAP/GTC
- **EAP-TTLS**

EAP-TTLS (Extensible Authentication Protocol Tunnelled Transport Layer Security) -todennuksen ovat kehittäneet Funk Software ja Certicom. EAP-TTLS luo samanlaisen salatun SSL-tunnelin kuin PEAP asiakkaan ja todennuspalvelimen välille käyttäjätunnuksen ja salasanan lähettämistä varten. EAP-TTLS tarjoaa molemminpuolisen todennuksen palvelimen ja asiakkaan välillä.

varten. PEAP tarjoaa molemminpuolisen todennuksen palvelimen ja asiakkaan välillä.

Brother-tulostin tukee seuraavia sisäisiä todennuksia:

- EAP-TTLS/CHAP
- EAP-TTLS/MS-CHAP
- EAP-TTLS/MS-CHAPv2
- EAP-TTLS/PAP

### **EAP-TLS**

EAP-TLS (Extensible Authentication Protocol Transport Layer Security) edellyttää digitaalisen varmenteen todennusta sekä asiakkaassa että todennuspalvelimessa.

### **Salausmenetelmät <sup>B</sup>**

### $\blacksquare$  TKIP

TKIP (Temporal Key Integrity Protocol) tarjoaa pakettikohtaisen avaimen sekoituksen, sanoman eheyden tarkistuksen ja uudelleenavainnusmekanismin.

■ AES

AES (Advanced Encryption Standard) on Wi-Fi®-valtuutettu vahva salausstandardi.

■ CKIP

LEAP:n alkuperäinen Key Integrity Protocol -protokolla, jonka on luonut Cisco Systems, Inc.

**Kun [Tietoliikennetila] on [Infrastruktuuri]**

| Todennusmenetelmä    | <b>Salaustila</b> |
|----------------------|-------------------|
| <b>LEAP</b>          | <b>CKIP</b>       |
| EAP-FAST / EI MITÄÄN | <b>TKIP</b>       |
|                      | <b>AES</b>        |
| EAP-FAST/MS-CHAPv2   | <b>TKIP</b>       |
|                      | <b>AES</b>        |
| EAP-FAST/GTC         | <b>TKIP</b>       |
|                      | <b>AES</b>        |
| PEAP/MS-CHAPv2       | <b>TKIP</b>       |
|                      | <b>AES</b>        |
| PEAP/GTC             | <b>TKIP</b>       |
|                      | <b>AES</b>        |
| EAP-TTLS/CHAP        | <b>TKIP</b>       |
|                      | <b>AES</b>        |
| EAP-TTLS/MS-CHAP     | <b>TKIP</b>       |
|                      | <b>AES</b>        |
| EAP-TTLS/MS-CHAPv2   | <b>TKIP</b>       |
|                      | <b>AES</b>        |
| EAP-TTLS/PAP         | <b>TKIP</b>       |
|                      | <b>AES</b>        |
| EAP-TLS              | <b>TKIP</b>       |
|                      | <b>AES</b>        |

# **Käyttäjätunnus ja salasana <sup>B</sup>**

Seuraavat suojausmenetelmät tukevat käyttäjätunnusta, jossa on alle 64 merkkiä, ja salasanaa, jonka pituus on alle 32 merkkiä.

- LEAP
- EAP-FAST
- **PEAP**
- **EAP-TTLS**
- EAP-TLS (käyttäjätunnukselle)

# <span id="page-33-0"></span>**Muita tapoja määrittää IP-osoite (kokeneille käyttäjille ja järjestelmänvalvojille) <sup>B</sup>**

# <span id="page-33-1"></span>**IP-osoitteen määrittäminen DHCP:n avulla <sup>B</sup>**

DHCP (Dynamic Host Configuration Protocol) on yksi useista automatisoiduista mekanismeista varata IP-osoite. Jos verkossa on DHCP-palvelin, tulostuspalvelin hankkii IP-osoitteensa automaattisesti DHCP-palvelimesta ja rekisteröi nimensä jossakin RFC 1001- ja RFC 1002 -yhteensopivassa dynaamisessa nimipalvelussa.

# **Huomautus**

Jos et halua määrittää tulostuspalvelintasi DHCP:n, BOOTP:n tai RARP:n kautta, sinun on määritettävä käynnistysmenetelmä (Boot Method) staattiseksi (Static), jotta tulostuspalvelimella on staattinen eli kiinteä IP-osoite. Tämä estää tulostuspalvelinta yrittämästä hankkia IP-osoitetta mistään näistä järjestelmistä. Jos haluat vaihtaa käynnistystapaa, käytä BRAdmin-sovelluksia tai verkkopohjaista hallintaa (verkkoselainta).

# <span id="page-33-2"></span>**IP-osoitteen määrittäminen RARP:n avulla <sup>B</sup>**

Brother-tulostuspalvelimen IP-osoite voidaan määrittää isäntätietokoneen RARP (Reverse ARP) -protokollan avulla. Tämä tehdään muokkaamalla /etc/ethers-tiedostoa (jos tätä tiedostoa ei ole, voit luoda sen) ja lisäämällä seuraavankaltainen merkintä:

00:80:77:31:01:07 BRN008077310107 (tai BRW008077310107 langattomalle verkolle)

Tässä ensimmäinen merkintä on tulostuspalvelimen MAC-osoite (Ethernet-osoite) ja toinen merkintä tulostuspalvelimen nimi (nimen on oltava sama kuin /etc/hosts-tiedostoon lisätty nimi).

Jos RARP daemon -toiminto ei jo ole käynnissä, käynnistä se. (Järjestelmän mukaan komento voi olla rarpd, rarpd -a, in.rarpd -a tai jokin muu. Jos haluat lisätietoja, kirjoita man rarpd tai tarkastele järjestelmän ohjeita.)

Brother-tulostuspalvelin saa IP-osoitteen RARP daemon -toiminnolta, kun tulostimeen kytketään virta.

# <span id="page-34-0"></span>**IP-osoitteen määrittäminen BOOTP:n avulla <sup>B</sup>**

BOOTP on RARP:n vaihtoehto, jolla on etuna se, että se mahdollistaa aliverkon peitteen ja yhdyskäytävän määrittämisen. Jos haluat käyttää BOOTP:tä IP-osoitteen määrittämiseen, varmista, että BOOTP on asennettuna ja käynnissä isäntätietokoneessa. (Sen pitäisi näkyä isännässä todellisena palveluna /etc/services-tiedostossa. Saat tietoja kirjoittamalla man bootpd tai tarkastelemalla järjestelmän ohjeita.) BOOTP käynnistetään yleensä /etc/inetd.conf-tiedoston kautta, joten saatat joutua ottamaan sen käyttöön poistamalla #-merkin kyseisen tiedoston bootp-merkinnän edestä. Tavallinen bootp-merkintä /etc/inetd.conf-tiedostossa voi olla esimerkiksi seuraavanlainen:

#bootp dgram udp wait /usr/etc/bootpd bootpd -i

Järjestelmän mukaan tämä merkintä voi olla bootps merkinnän bootp sijaan.

# **Huomautus**

Jos haluat ottaa BOOTP:n käyttöön, poista editorilla #-merkki. (Jos #-merkkiä ei ole, BOOTP on jo käytössä.) Muokkaa sitten BOOTP-määritystiedostoa (yleensä /etc/bootptab) ja lisää tulostuspalvelimen nimi, verkkotyyppi (1 on Ethernet), MAC-osoite (Ethernet-osoite), IP-osoite, aliverkon peite ja yhdyskäytävä. Valitettavasti toimenpiteen tarkka muoto ei ole standardisoitu, joten sinun on selvitettävä järjestelmän ohjeista, miten nämä tiedot lisätään. Seuraavassa on esimerkkejä tavallisista /etc/bootptab-merkinnöistä: (Langattomassa verkossa BRN:n tilalla on BRW.)

BRN310107 1 00:80:77:31:01:07 192.168.1.2

ja

BRN310107:ht=ethernet:ha=008077310107:\ip=192.168.1.2:

Tietyt BOOTP-isäntäohjelmistototeutukset eivät vastaa BOOTP-pyyntöihin, jos et ole sisällyttänyt lataustiedostonimeä määritystiedostoon. Luo tässä tapauksessa yksinkertainen tyhjäarvotiedosto isäntään ja määritä sen nimi sekä polku määritystiedostoon.

Samoin kuin RARP:n yhteydessä, tulostuspalvelin lataa IP-osoitteensa BOOTP-palvelimesta, kun tulostimen virta kytketään.

# <span id="page-34-1"></span>**IP-osoitteen määrittäminen APIPA:n avulla <sup>B</sup>**

Brother-tulostuspalvelin tukee APIPA (Automatic Private IP Addressing) -protokollaa. APIPA-protokollaa käytettäessä DHCP-asiakkaat määrittävät IP-osoitteen ja aliverkon peitteen automaattisesti, kun DHCPpalvelinta ei ole käytettävissä. Laite valitsee oman IP-osoitteensa alueelta 169.254.1.0–169.254.254.255. Aliverkon peitteeksi määritetään automaattisesti 255.255.0.0 ja yhdyskäytäväosoitteeksi 0.0.0.0.

APIPA-protokolla on käytössä oletusarvon mukaan. Jos haluat poistaa APIPA-protokollan käytöstä, voit tehdä niin BRAdmin Light -apuohjelman tai verkkopohjaisen hallinnan (verkkoselain) avulla.

# <span id="page-35-0"></span>**IP-osoitteen määrittäminen ARP:n avulla <sup>B</sup>**

Jos et pysty käyttämään BRAdmin-sovellusta, eikä verkkosi käytä DHCP-palvelinta, voit käyttää myös ARP-komentoa. ARP-komento on käytettävissä Windows-järjestelmissä, joissa on asennettuna TCP/IP. Jos haluat käyttää ARP-komentoa, kirjoita seuraava komento komentokehotteeseen:

arp -s IP-osoite Ethernet-osoite

ping IP-osoite

Tässä Ethernet-osoite on tulostuspalvelimen MAC-osoite (Ethernet-osoite) ja IP-osoite tulostuspalvelimen IP-osoite. Esimerkki:

#### **Windows-järjestelmät**

Windows-järjestelmät vaativat yhdysmerkin (-) MAC-osoitteen (Ethernet-osoitteen) lukujen välille.

```
arp -s 192.168.1.2 00-80-77-31-01-07
ping 192.168.1.2
```
### **Huomautus**

Sinun on oltava samassa Ethernet-segmentissä (tulostuspalvelimen ja käyttöjärjestelmän välissä ei voi olla reititintä), jotta voit käyttää komentoa arp -s.

Jos reititin on käytössä, voit lisätä IP-osoitteen käyttämällä BOOTP:tä tai jotakin muuta tässä luvussa kuvattua tapaa. Jos järjestelmänvalvoja on määrittänyt järjestelmän toimittamaan IP-osoitteet BOOTP:n, DHCP:n tai RARP:n avulla, Brother-tulostuspalvelin pystyy vastaanottamaan IP-osoitteen jostakin kyseisistä IP-osoitteiden varausjärjestelmistä. Tässä tapauksessa sinun ei tarvitse käyttää ARP-komentoa. ARP-komento toimii vain kerran. Kun olet määrittänyt Brother-tulostuspalvelimen IP-osoitteen onnistuneesti ARP-komennon avulla, tietoturvasyistä et pysty muuttamaan osoitetta käyttämällä ARP-komentoa uudelleen. Tulostuspalvelin ohittaa kaikki yritykset käyttää komentoa uudelleen. Jos haluat muuttaa IP-osoitetta uudelleen, käytä verkkopohjaista hallintaa (verkkoselain), TELNETiä (SET IP ADDRESS -komennon avulla) tai tulostuspalvelimen palauttamista tehdasasetuksiin (joka antaa käyttää ARP-komentoa uudelleen).

# brother